# **DV-Dongle**

[Versionsgeschichte interaktiv durchsuchen](https://wiki.oevsv.at) [VisuellWikitext](https://wiki.oevsv.at)

### **[Version vom 8. Februar 2009, 01:57 Uhr](https://wiki.oevsv.at/w/index.php?title=DV-Dongle&oldid=2607) ( [Quelltext anzeigen](https://wiki.oevsv.at/w/index.php?title=DV-Dongle&action=edit&oldid=2607))**

[Oe1mcu](https://wiki.oevsv.at/wiki/Benutzer:Oe1mcu) [\(Diskussion](https://wiki.oevsv.at/w/index.php?title=Benutzer_Diskussion:Oe1mcu&action=view) | [Beiträge\)](https://wiki.oevsv.at/wiki/Spezial:Beitr%C3%A4ge/Oe1mcu) [← Zum vorherigen Versionsunterschied](https://wiki.oevsv.at/w/index.php?title=DV-Dongle&diff=prev&oldid=2607)

**[Aktuelle Version vom 29. Dezember](https://wiki.oevsv.at/w/index.php?title=DV-Dongle&oldid=7789)  [2010, 14:58 Uhr](https://wiki.oevsv.at/w/index.php?title=DV-Dongle&oldid=7789) ([Quelltext anzeigen](https://wiki.oevsv.at/w/index.php?title=DV-Dongle&action=edit))** [Oe8bck](https://wiki.oevsv.at/w/index.php?title=Benutzer:Oe8bck&action=view) ([Diskussion](https://wiki.oevsv.at/w/index.php?title=Benutzer_Diskussion:Oe8bck&action=view) | [Beiträge](https://wiki.oevsv.at/wiki/Spezial:Beitr%C3%A4ge/Oe8bck)) ([→Erstverbindung:](#page-2-0))

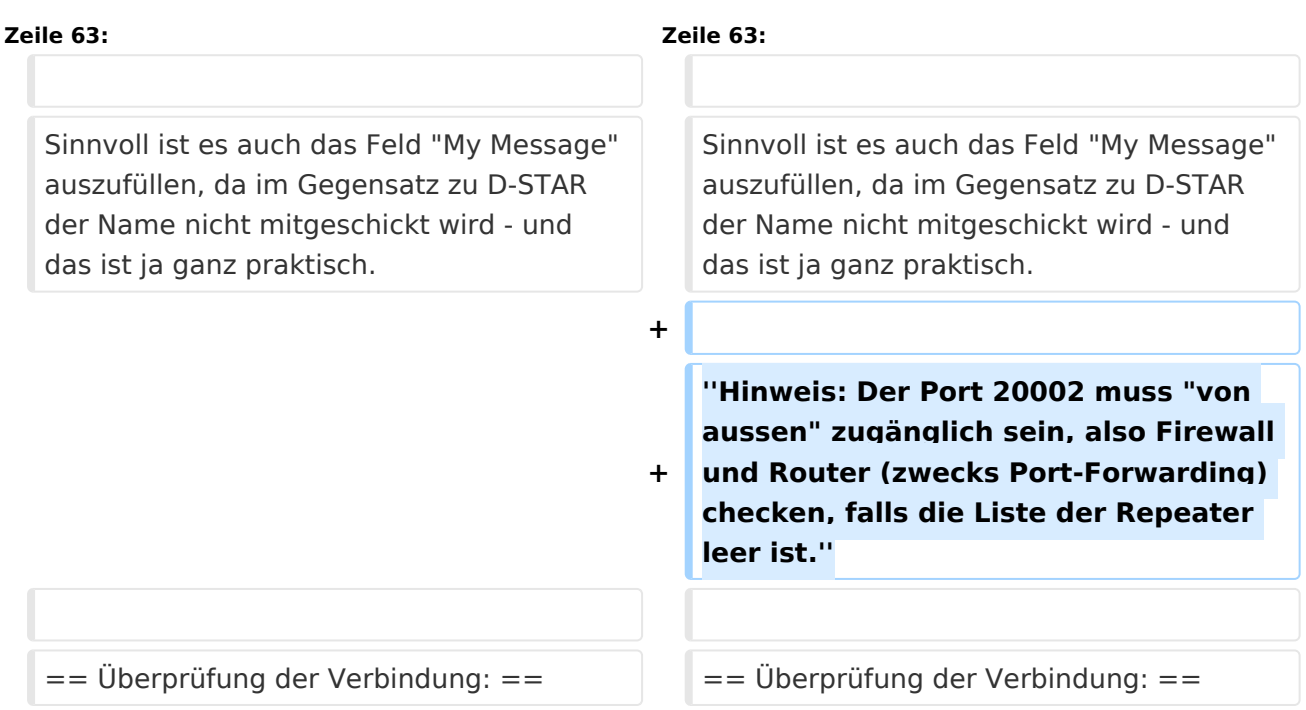

# Aktuelle Version vom 29. Dezember 2010, 14:58 Uhr

## Inhaltsverzeichnis

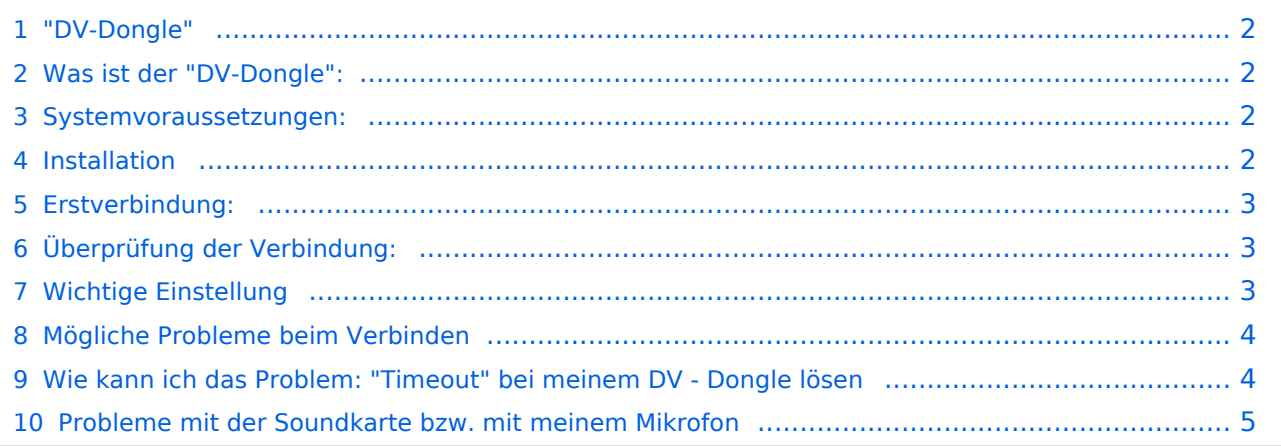

### <span id="page-1-0"></span>"DV-Dongle"

[Datei:dongle.jpg](https://wiki.oevsv.at/w/index.php?title=Spezial:Hochladen&wpDestFile=dongle.jpg)

### <span id="page-1-1"></span>Was ist der "DV-Dongle":

DV-Dongle ist kleines USB - "Modem", welches ermöglicht im weltweiten D-STAR Netz qrv zu sein. Es ist möglich von seinem PC aus D-STAR - Relais in der ganzen Welt zu connecten, zuzuhören oder qso zu führen.

#### <span id="page-1-2"></span>Systemvoraussetzungen:

Für den einwandfreien Betrieb sollte folgende "Mindestvorausetzung" nötig sein:

PC oder Lapptop mit 2 Ghz CPU,

USB 2.0 Anschluss,

Java in der neuesten Version (derzeit Version 6, Aktualisierung 7),

Headset,

Windows XP oder auch Linux,

Das Programm DVDongle-Tool (kostenlos)

### <span id="page-1-3"></span>Installation

Der DV-Dongle wird in einen freien USB 2.0 eingesteckt und den Anweisungen am Bildschirm gefolgt. Es werden die Treiber, welche man vorher heruntergeladen hat installiert oder man lässt den Hardwarenmanager "nur dieses einemal" den Treiber im Internet suchen. (das funtioniert auf Anhieb und man hat den neuesten Treiber)

Eine sehr gute Anleitung gibt es unter dieser Seite:

[http://www.dvdongle.com/DV\\_Dongle/Installation.html](http://www.dvdongle.com/DV_Dongle/Installation.html)

Nach Installation der Treiber wird noch das Programm "DVDongle Tool" benötigt, dieses kann z.B. von dieser Seite heruntergeladen werden:

<http://www.thiecom.de/cl/frame/anid/dv-dongle/link/www.thiecom.de~ftp~dvdongle~.html>

Hier gibt es auch die Treiber für den DV-Dongle für Linux. Das Programm hat keine Installationsroutine und kann direkt unter "Programme" entpackt werden.

## <span id="page-2-0"></span>Erstverbindung:

Nachdem nun alles installiert ist und der DV-Dongle angeschlossen ist, sollte man unter Sytemsteuerung - System - Hardware - Gerätemanager nachsehen, welchen Com-Port für den USB Anschluss zugeteilt wurde. (beim Autor war es einmal Com 1 und einmal Com 20 - je nachdem wieviele man schon verbraucht hat - HI)

Nun wird das Programm durch Doppelklick auf das File: "DVTool.jar" gestartet. Das vorliegende Fenster sollte jetzt bereits den richtigen Com Port anzeigen. Nun "öffnet" man diesen Com Port (OPEN) und gibt sein Rufzeichen ein. ACHTUNG: Dieses Rufzeichen muss dem D-STAR System bekannt sein. Also es ist auch hier eine Anmeldung wie in:

#### [http://wiki.oevsv.at/index.php/Einf%C3%BChrung\\_D-Star](http://wiki.oevsv.at/index.php/Einf%C3%BChrung_D-Star)

beschrieben notwendig, oder man meldet sich direkt auf dieser Seite:

#### <http://www.trg-radio.de/0217.shtml>

(ganz unten) an.

Jetzt kann man unter "Connect to Gateway" sich einen Repeater aussuchen. Nicht vergessen den richtigen "Port" (A - B - C) auswählen, dieser Port bestimmt die qrg des Repeaters. Wenn man hier (Stern) auswählt, kann man auf allen dem Repeater zugehörigen Frequenzen zuhören, die PTT Taste ist jedoch gesperrt.

Sinnvoll ist es auch das Feld "My Message" auszufüllen, da im Gegensatz zu D-STAR der Name nicht mitgeschickt wird - und das ist ja ganz praktisch.

*Hinweis: Der Port 20002 muss "von aussen" zugänglich sein, also Firewall und Router (zwecks Port-Forwarding) checken, falls die Liste der Repeater leer ist.*

### <span id="page-2-1"></span>Überprüfung der Verbindung:

Es gibt die Möglichkeit die Verbindung zu überprüfen:

Wenn im Bereich eines Repeaters diesen anwählen und sprechen. Sowohl auf dem DV-Dongle kann man sich zurückhören als auch umgekehrt. PTT Taste am DVTool drücken und sprechen jetzt sollte man über den Repeater gehört werden.

Bei einem weiter entfernten Repeaterkann folgendes probieren: Man gehe auf diese Seite :

#### <http://www.jfindu.net/DSTARRepeaters.aspx>

suche den Repeater aus, den man angewählt hat und suche (möglicherweise ganz unten) sein Call. Wenn dieses dort erschienen ist war die Verbindung erfolgreich.

### <span id="page-2-2"></span>Wichtige Einstellung

Eines sollte noch geklärt werden. Wenn ein Nutzer des Relais (auf HF) in seinen Einstellungen "RPT2 : not used" bei seinem Funkgerät eingestellt hat - also "nur" lokal gehört werden will, dann kann der Dongle-User ihn nicht hören, weil der Dongle- User "nur" am Gateway mithören bzw. mitsprechen kann.

#### Nun viel Spass beim Testen mit dem DV-Dongle!

## <span id="page-3-0"></span>Mögliche Probleme beim Verbinden

### **Zu diesem Thema gibt es neue Informationen von OE1KBC, Kurt. Bitte auf F & A gehen. Danke**

Im Fenster des DV Dongle Tool sieht man ganz unten links den Status der Verbindung. Es kann vorkommen, das dort innerhalb von 3 bis 5 Sekunden "Timeout" steht. Zunächt nochmals Start probieren und wenn das nichts nützt dann:

Der Autor hat auf 5 Computern unterschiedlichster Hardware (Desktop, Laptop, Netbook, USB 1, USB 2, LAN, W-LAN, YESS - Modem und A1-Modem) den DV-Dongle getestet. Ausser mit einem funktionierte alles normal und auf Anhieb, wobei bei den UMTS - Modems der Datendurchsatz, vor allem beim Upload (gedrückter PTT-Taste) etwas "schwach" ist. Das Upload sollte also mindestens 512 KB/sec sein.

Bei einem Laptop funktionierte es auch mit LAN nicht - es kam immer Timeout. Dieses Timeout ist jedoch eigentlich falsch, denn es kommt gar keine Verbindung zustande.

Der Grund war - puh war nicht leicht es herauszufinden - die Firewall meines Internet Security Programms. Kann aber auch eine Firewall von Windows XP oder die eines Routers sein.

Wie konnte das gelöst werden: bei meinem Internetsecurity gibt es in den Einstellungen einen "Trainingsmodus", diesen aktivieren. Bei jeder Verbindung mit einem neuen Repeater wird man nun gefragt, ob man diese IP-Adresse freigeben will. Nach Beantwortung mit ja hat er es kapiert und frägt beim nächsten mal nicht mehr. Nachteil: Es wird bei jedem neuen Repeater neu gefragt. Wenn man sich auskennt kann man die IP-Adressen der Repeater herausbekommen und diese IP-Adressen explizit freigeben, ist etwas mühsamer aber genauso erfolgreich.

Dazu noch eine Bemerkung: Das Timout kommt nicht bei allen Repeatern - warum ist noch nicht geklärt, hängt aber vermutlich auch mit den IP-Adressen zusammen. Wenn ich neue Erkenntnisse habe werden sie hier veröffentlicht.

[für Tests stehe ich gerne zur Verfügung - ruft mal auf OE1XDS B herein, 73]

### <span id="page-3-1"></span>Wie kann ich das Problem: "Timeout" bei meinem DV - Dongle lösen

Von OE1KBC, Kurt hab ich folgende E-Mail bekommen

hier die Kurzbeschreibung der Methode zur Behebung der "timeout" Situation bei OE1XDS:

Nachdem die DVDongle Software mittels Batch-Datei "dvtool.bat" gestartet wurde - und das Device mit Button 'OPEN' geöffnet wurde kann mit einem D-STAR Gateway die Verbindung gestartet werden.

Nachdem "connect to gateway" und die Taste "START" geklickt wurde sollte die Verbindung Mit dem gewählten Gateway aufgenommen werden.

Sollte jetzt der Fehler "timeout" in der Statuszeile aufgezeigt werden habe ich folgende Lösung für Sie:

• Notieren Sie die IP Adresse von OE1XDS – steht im gleichzeitig angezeigtem DOS Fenster !! ACHTUNG natürlich nur wenn Sie wie oben beschrieben mit der Batch Datei gestartet hatten.

• Wechseln Sie die Auswahl auf "Connect to Peer" und geben Sie in das nebenstehende Feld die notierte IP Adresse ein – als Port: geben sie 40001 an. Benutzer einer neueren DVDongle Software Version müssen zuerst den Reiter "Advanced" auswählen.

• Klicken Sie auf "START" - es kommt auch hier zu einem "timeout" jedoch sollte nachdem Sie

• Wieder auf "Connect to gateway" umgestellt haben und den "START" Knopf geklickt haben die Verbindung mit Ihrem gewünschten Gateway erfolgen.

### <span id="page-4-0"></span>Probleme mit der Soundkarte bzw. mit meinem Mikrofon

Der DVDongle läuft bei mir auf diversen Stand- und Laptop Geräten jedoch mit USB Sound Geräten hatte ich so meine Probleme:

Ich benutze ein Logitec AK 1503 Mikrofon und ein USB Soundblaster Audiointerface. Egal wie ich diese beiden Geräte eingestellt hatte – es kam kein Audio am Gateway an und auch das Audio vom Gateway war sehr unterbrochen und verzerrt.

Lösung: ich habe den Audiooutput von "USB Soundblaster" auf "Java Sound Audio Engine" umgestellt und siehe da alles läuft problemlos – naja der Audiosendepegel ist noch etwas gering. Aber das ist eine andere Geschichte (hi).